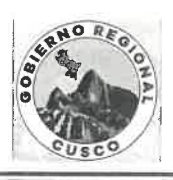

#### GERENCIA REGIONAL DE EDUCACIÓN CUSCO UNIDAD DE GESTIÓN EDUCATIVA LOCAL DE CALCA

"Decenio de la laualdad de oportunidades para mujeres y hombres" "Año de la unidad, la paz y el desarrollo"

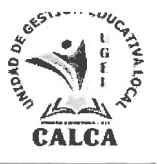

Calca, 15 de marzo 2023

#### OFICIO Nº304 -2023-GR-C/DRE-C/D-UGEL-C/J-AGP-EEP-EIB/RUVT

**SEÑOR (A)** : Directivos de instituciones y/o programas educativos de EBR

- **ASUNTO** : Comunica proceso de Caracterización de Instituciones Educativas EIB 2023.
- REFERENCIA : Resolución Ministerial N° 646-2018-MINEDU Oficio Múltiple N°130-2023-GR CUSCO/GEREDU-C/DIGEP Plan de Educación Intercultural Bilingüe UGEL Calca.

Tengo el agrado de dirigirme a usted para saludarle cordialmente y, a la vez. comunicarle el inicio del proceso de caracterización de las Instituciones Educativas EIB 2023, regulada por la RM Nº 646-2028-MINEDU, que aprueba la Norma Técnica denominada "Disposiciones para el Registro de Instituciones Educativas que brindan el servicio de Educación Intercultural Bilingüe", con el objetivo de actualizar el Registro Nacional de Instituciones Educativas que brindan el Servicio de Educación Intercultural Bilingüe (RNIIEE-EIB) y atender pedagógicamente con pertinencia a los y las estudiantes de los diversos contextos del ámbito de la UGEL Calca.

La citada Norma Técnica establece que el proceso de caracterización, se realiza en atención a las solicitudes de las Instituciones y/o programas educativos, que consideren realizar una nueva caracterización sobre su situación sociocultural y lingüística o en su defecto, aquellas instituciones y/o programas educativos que actualmente brindan el servicio educativo y NO se encentran incorporadas en el RNIIEE-EIB pese a contar con estudiantes de pueblos indígenas u originarios. Por tal motivo, y conforme a lo dispuesto en la norma, se precisa que la inscripción para participar del referido proceso debe contar con el respaldo de los padres de familia de la IE, toda vez que la aplicación de los instrumentos requiere su participación, así como de las organizaciones indígenas locales.

En ese sentido, se comunica a las IIEE que deseen participar en el proceso de Caracterización de Instituciones Educativas de Educación Intercultural Bilingüe (EIB) 2023, el/la directora(a) debe inscribir previamente a su IE a través del formulario on-line, disponible en el siguiente enlace: http://sieib.com (se adjunta manual de inscripción).

El listado de IIEE que se inscriban será validado por la Dirección de Educación Intercultural (DEIB) a través de diversas fuentes de información del MINEDU, posteriormente se publicará la relación de las IIEE validadas para el inicio del proceso de aplicación de los instrumentos. Se adjunta el anexo que contiene el cronograma de las actividades y copia del manual de instrucciones. El protocolo del proceso, los instrumentos y guías correspondientes, se remitirán oportunamente.

Sin otro particular, es propicia la ocasión para expresarle los sentimientos de mi especial consideración y estima personal.

IFCM/D-UGEL-C RUVT/EEIB. C.C. ARCHIVO

Atentamente,

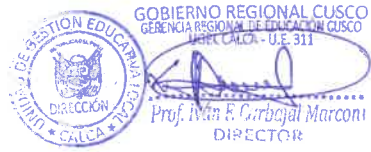

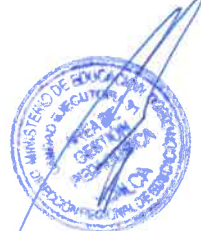

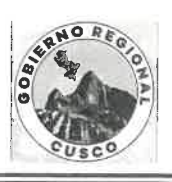

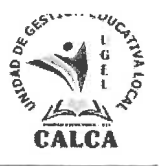

#### **ANEXO**

### CRONOGRAMA DE ACTIVIDADES DE CARACTERIZACIÓN A IIEE 2023

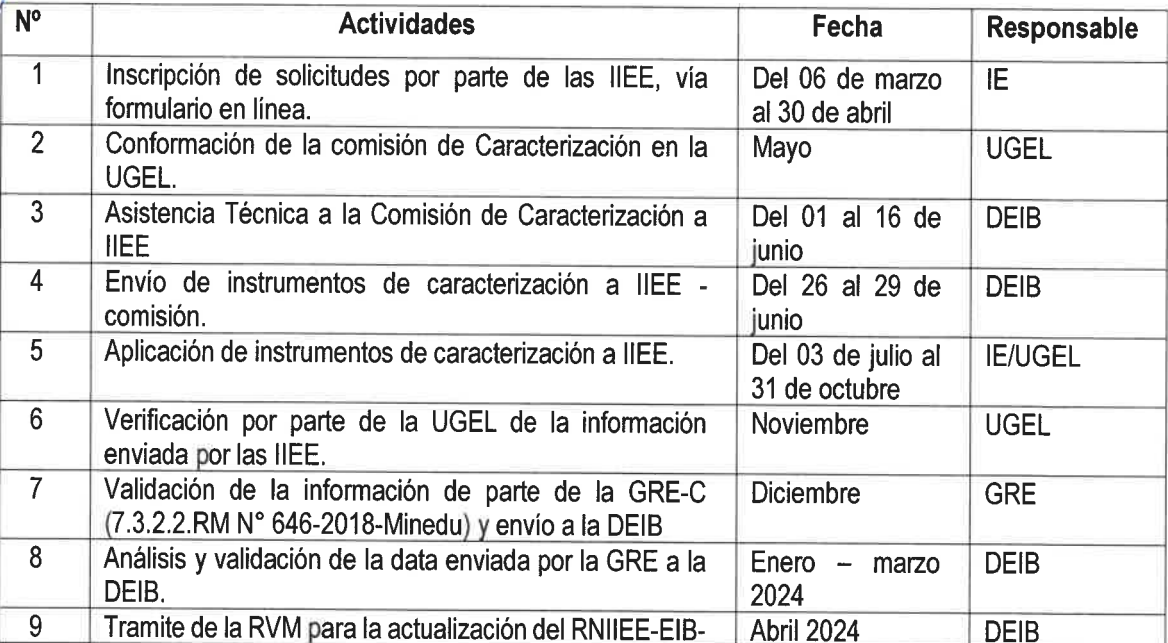

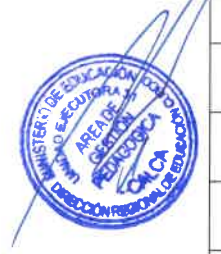

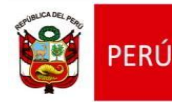

Dirección de Educación Intercultural Bilingüe

## MANUAL DE INSTRUCCIONES PARA EL LLENADO DEL FORMULARIO DE INSCRIPCIÓN:

# **SOLICITUD PARA PARTICIPAR EN PROCESO DE CARACTERIZACIÓN DE II.EE. 2023**

Dirección de Educación Intercultural Bilingüe **DIGEIBIRA** 

### Contenido

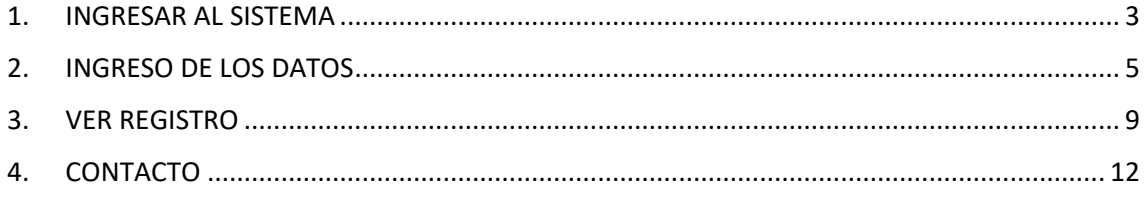

## **MANUAL DE INSTRUCCIONES**

#### **SOLICITUD DE INSCRIPCIÓN PARA PARTICIPAR EN EL PROCESO DE CARACTERIZACIÓN DE II.EE. 2023**

#### <span id="page-4-0"></span>1. INGRESAR AL SISTEMA

**Nota:** La solicitud de inscripción debe ser ingresada por el Director de la I.E. que desea participar en el proceso de Caracterización de II.EE. 2023 de acuerdo a lo establecido en el **oficio múltiple N° 00039-2023-MINEDU/VMGP-DIGEIBIRA**

 Ingresar a la página web del Sistema de Información de la Educación Intercultural Bilingüe (SIEIB):

#### **sieib.com**

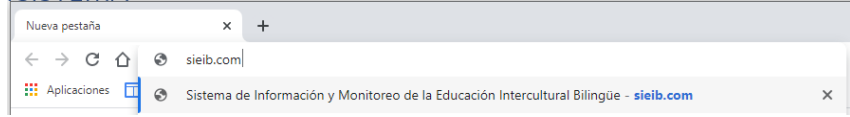

Al ingresar, se visualiza la página de acceso al Sistema de Información de la DEIB:

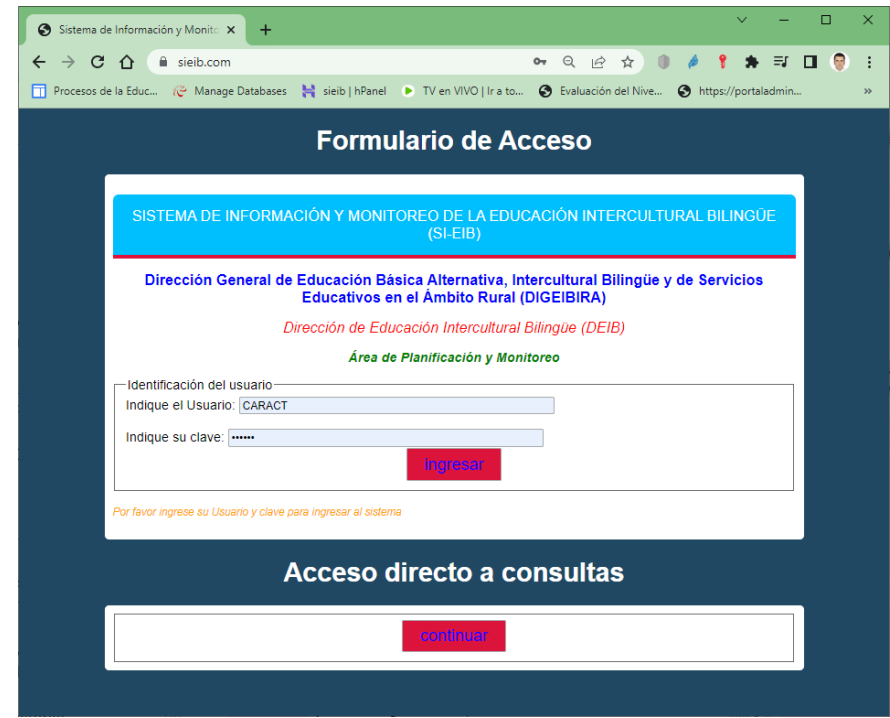

 Ahora, escriba el usuario y clave para ingresar al sistema, el acceso estará habilitado **desde el 06 de marzo al 30 de abril del 2023**:

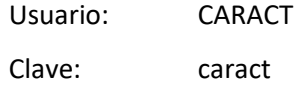

- Clic en **ingresar**
- Al acceder al Sistema, en el lado izquierdo se visualiza el menú del Sistema:

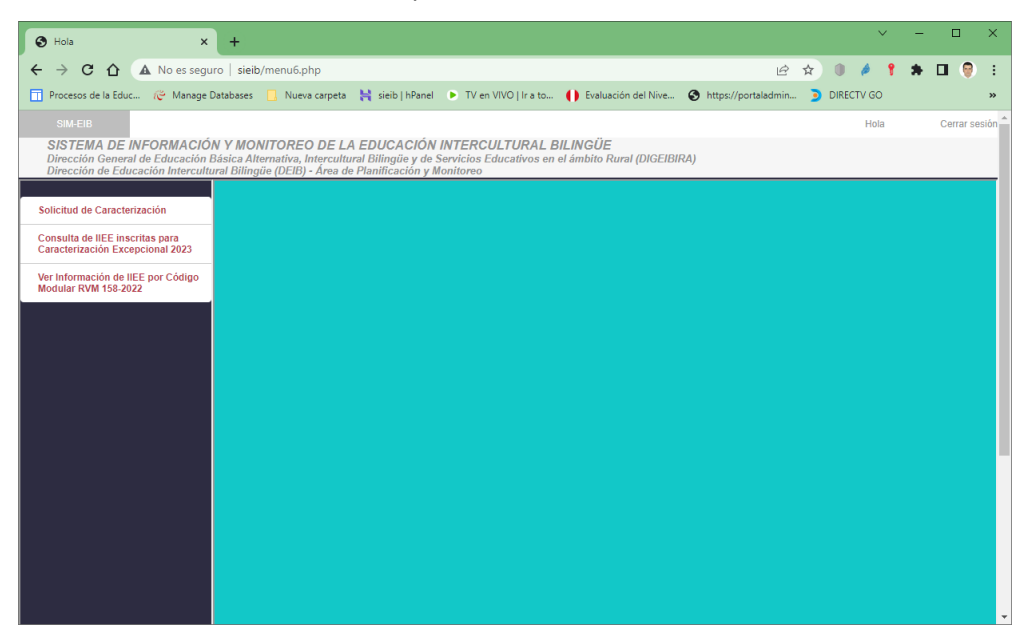

Este menú se irá desplegando de acuerdo a la opción seleccionada.

Para participar en el proceso de Caracterización, ingrese al Formulario de Solicitud de Inscripción:

- Solicitud de Caracterización Clic en
- Aparece el Formulario de inscripción para la Solicitud de la Caracterización en la Institución Educativa 2023.

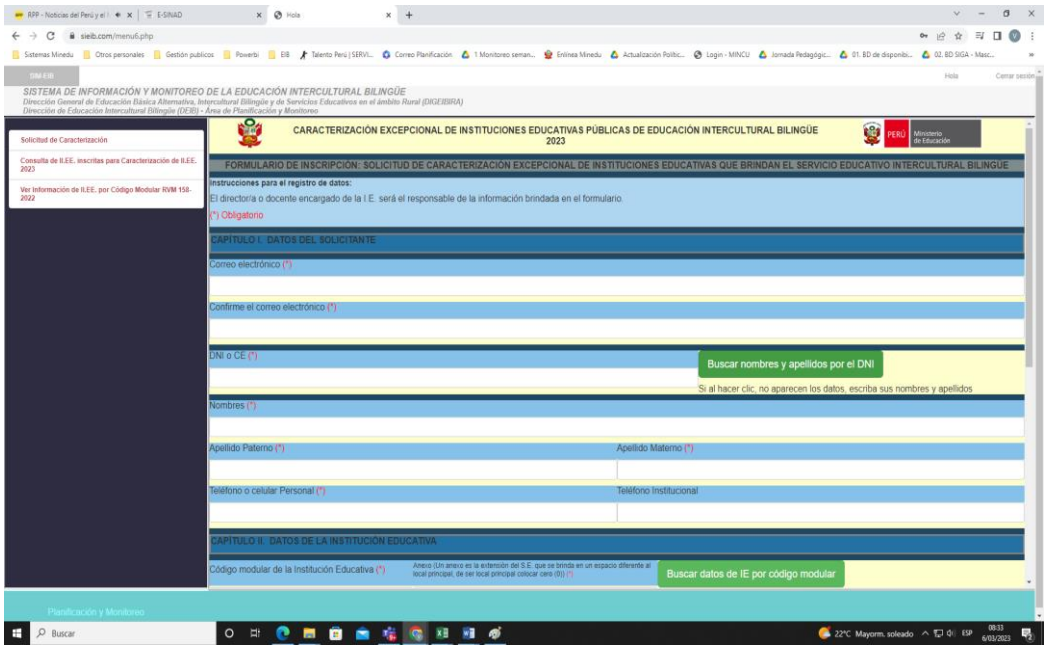

Manual de llenado de solicitud de Caracterización de II.EE.-2023 Página 4 | 13

#### <span id="page-6-0"></span>2. INGRESO DE LOS DATOS

El formulario tiene controles de validación, se resaltan con (\*) los campos requeridos, los cuales se irán validando cuando haga clic en los botones.

- Ingrese el correo electrónico (si no tiene la sintaxis de un correo electrónico, mandara un mensaje de error al hacer clic en un botón).
- Confirme el correo electrónico (si no coincide con el primer correo electrónico, mandara un mensaje de error al hacer clic en un botón).
- Ingrese el DNI del Responsable de ingresar los datos del formulario, puede hacer clic

en el botón Buscar nombres y apellidos por el DNI , para buscar los datos del docente según información de febrero 2023.

 Si el DNI no está registrado, debe ingresar los apellidos y nombres, si está registrado y hay errores en los datos, puede modificarlos (no vuelva a hacer clic en el botón).

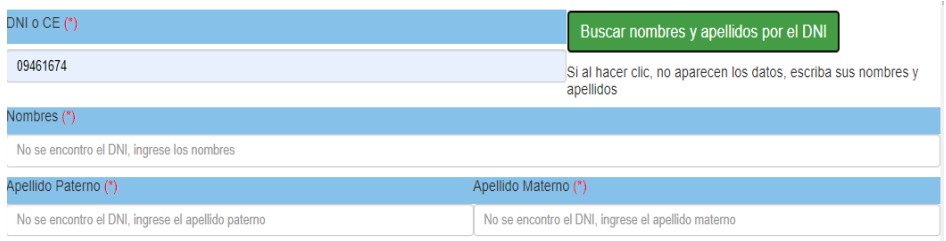

Luego ingrese el celular (obligatorio) y el teléfono/celular de la institución (opcional).

Ahora, veamos los datos de la IIEE, para esto, solo se necesita el código modular y el anexo (si la IE es única sin anexos, el valor es cero 0).

- Escriba el código modular de la IE y seleccione el anexo.
- Haga clic en Buscar datos de IE por código modular para buscar los datos de la IE en

el padrón web del 27 de febrero 2023, la forma de atención EIB se obtiene del RNIIEE-EIB RVM 158-2022-MINEDU. Si el código modular es incorrecto, no podrá continuar, ya que le va a pedir datos en celdas bloqueadas que se obtienen del código modular.

 En "**En la comunidad donde se encuentra la IE, se tiene(\*)**", seleccione una de las opciones:

O La mayoría de estudiantes hablan la lengua originaria

O Solo algunos estudiantes hablan la lengua originaria, pero los padres y abuelos si hablan la lengua originaria O Ningún alumno habla la lengua originaria, pero los padres y abuelos si hablan la lengua originaria O Ningún alumno habla la lengua originaria, y solo algunos padres y abuelos hablan la lengua originaria

O Nadie habla la lengua originaria

En "**Cuál el motivo de la participación en el proceso de Caracterización de** 

**II.EE. 2023(\*)**", seleccione una de las opciones.

O Incorporación al Registro Nacional de Instituciones Educativas EIB O Modificación de forma de atención pedagógica (IE EIB se encuentra actualmente en el RNIIEE EIB) O La IE se encuentra en el RNIIEE EIB pero debe ser monolingüe

- De acuerdo con la opción seleccionada, le pedirá información de la posible forma de atención pedagógica.
- Si seleccionó "Incorporación al Registro Nacional de Instituciones Educativas EIB", en

"**Con qué forma de atención pedagógica cambiaría en el RNIIEE-EIB**", seleccione

una de las opciones sobre la posible forma de atención pedagógica de la nueva IE EIB,

luego le pedirá validar los datos.

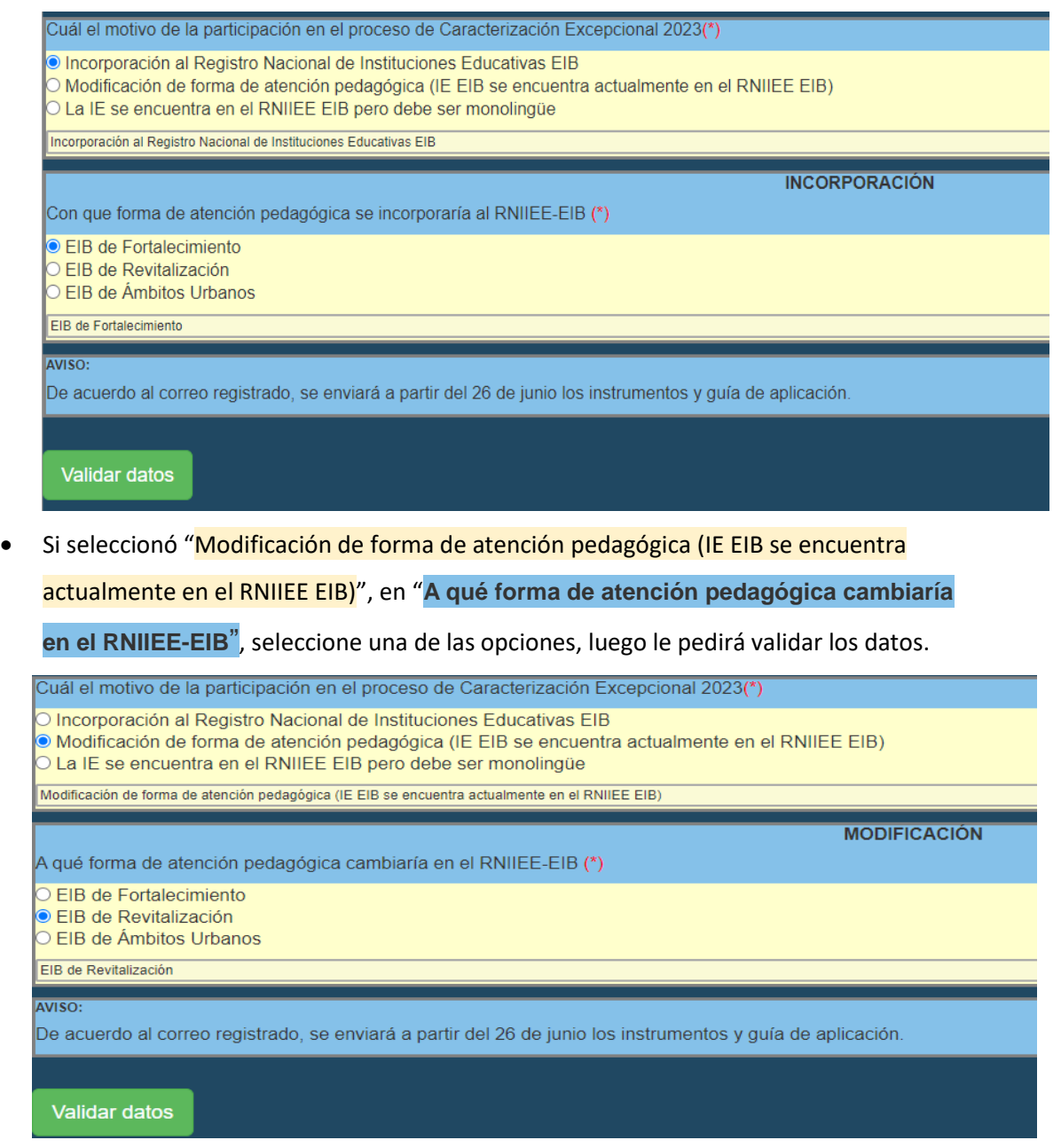

Manual de llenado de solicitud de Caracterización de II.EE.-2023 Página 6 | 13

Si seleccionó "La IE se encuentra en el RNIIEE EIB, pero debe ser monolingüe", le pedirá validar los datos.

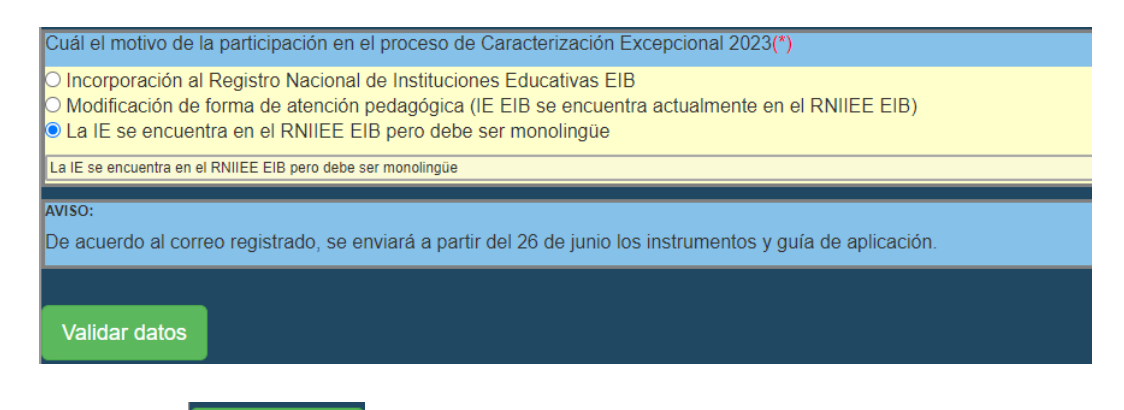

Haga clic en Validar datos , si falta completar alguna opción le pedirá que ingrese los

datos antes de continuar, si están todos los datos, le aparece el siguiente mensaje:

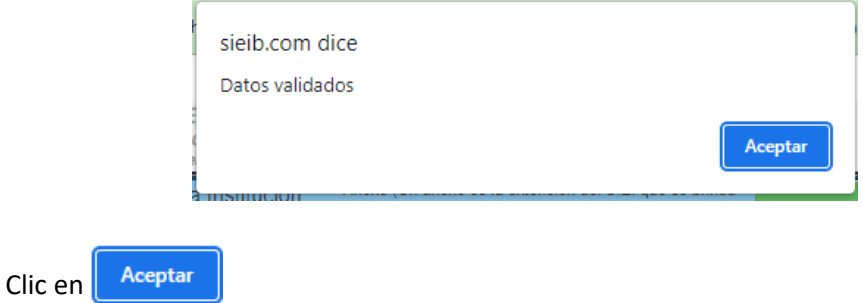

 En la parte inferior aparece un botón para poder guardar y registrar los datos de inscripción:

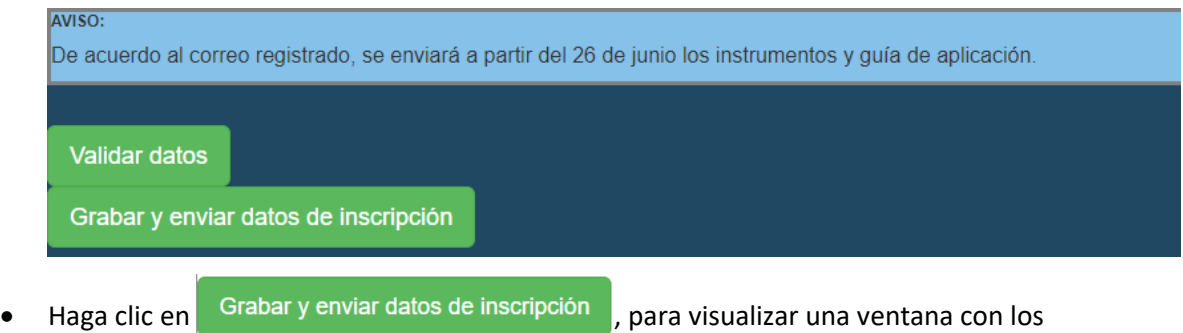

datos ingresados, los cuales deben ser comprobados.

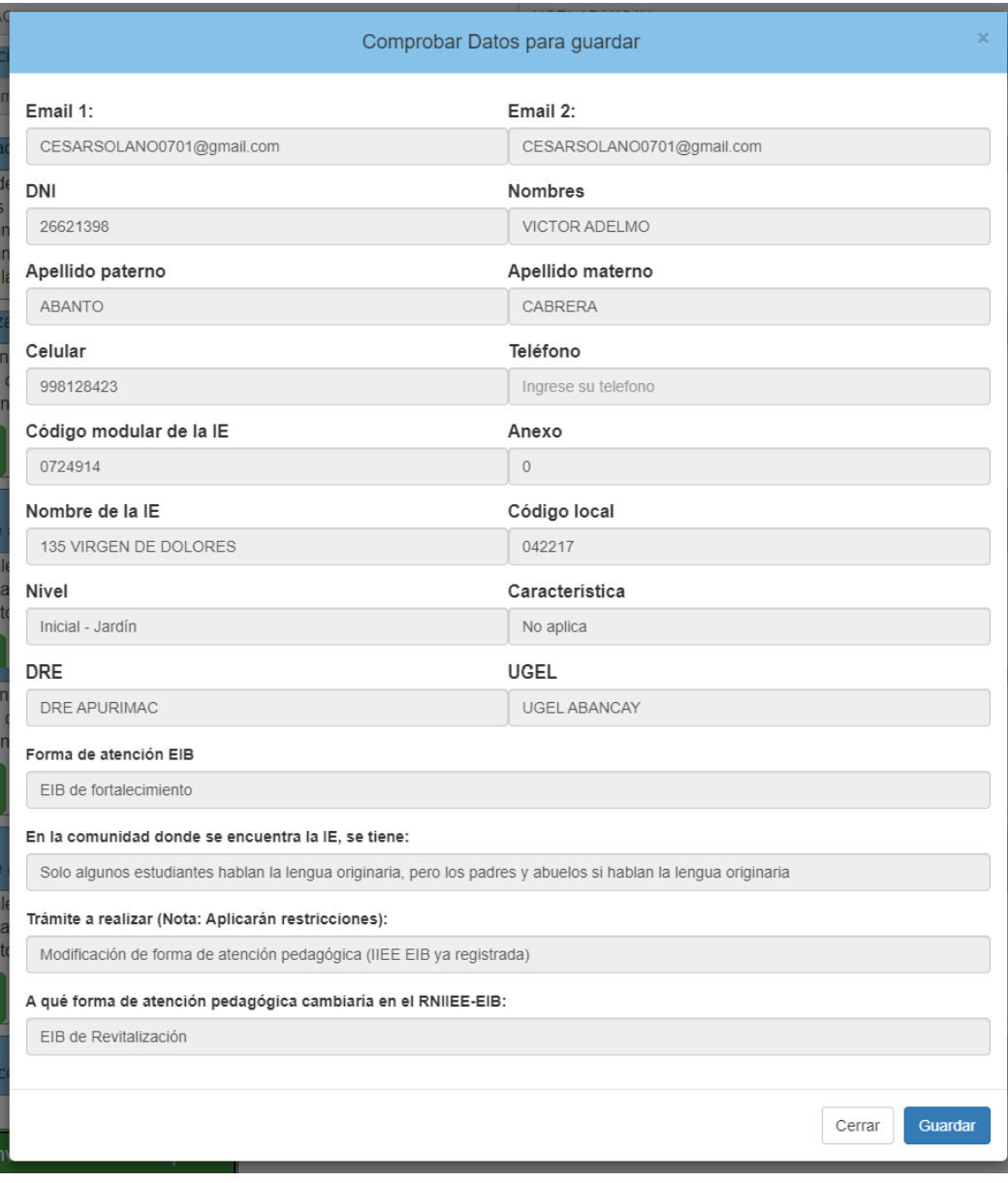

 Si los datos son correctos, haga clic en "Guardar", esto hará que se guarden los datos ingresados y que la IE este registrada para la Caracterización de II.EE. 2023. (Si la IE ya estaba registrada, se actualizarán los datos del registro anterior). Si los datos no son correctos, haga clic en "Cerrar", y revise bien los datos, haga clic en

el último botón  $\left[\right.$  Continuar antes de hacer clic en . Grabar y enviar datos de inscripción

#### 3. VER REGISTRO

<span id="page-10-0"></span>Consulta de II.EE. inscritas para Caracterización de II.EE. Clic en 2023

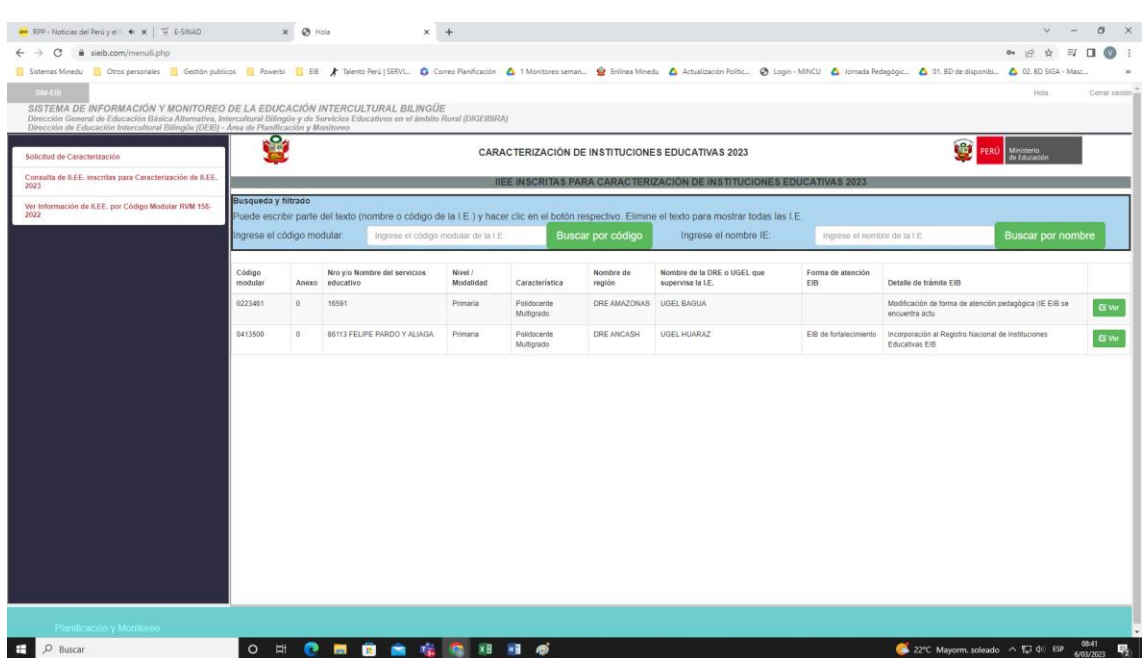

 De forma predeterminada se muestran todos las IIEE inscritas, puede filtrar por código modular o por nombre de la IE.

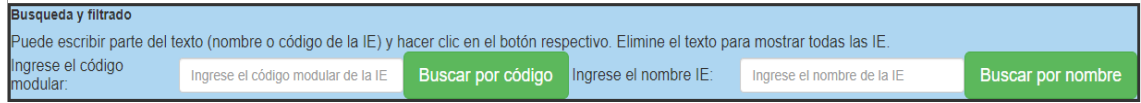

Si quiere filtrar por el código modular:

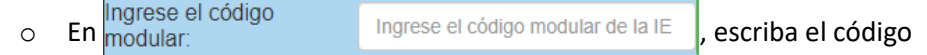

modular de la IE (puede escribir parte del código y el aplicativo mostrará todas las IE que tengan ese texto en su código modular).

o Haga clic en el botón Buscar por código , para ver las IIEE filtradas.

En el siguiente ejemplo, se escribió el texto "179" y se hizo clic en el botón, el filtro mostro las IIEE con los códigos "1791151", "1791193" y "0417998", todas con el texto "179".

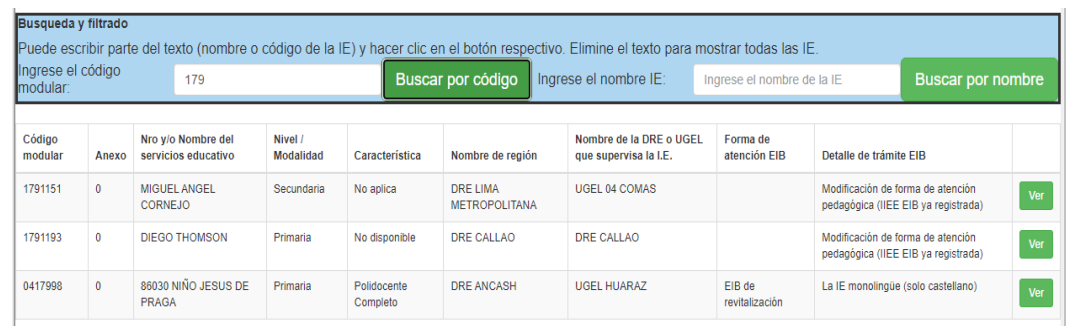

Si quiere filtrar por el código modular:

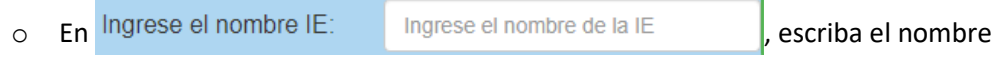

de la IE (puede escribir parte del nombre y el aplicativo mostrará todas las IE que tengan ese texto en su nombre).

o Haga clic en el botón Buscar por nombre , para ver las IIEE filtradas.

En el siguiente ejemplo, se escribió el texto "virgen" y se hizo clic en el botón, el filtro mostro las IIEE con los nombres "135 VIRGEN DE DOLORES" y "86003 VIRGEN DE FATIMA", todas con el texto "virgen".

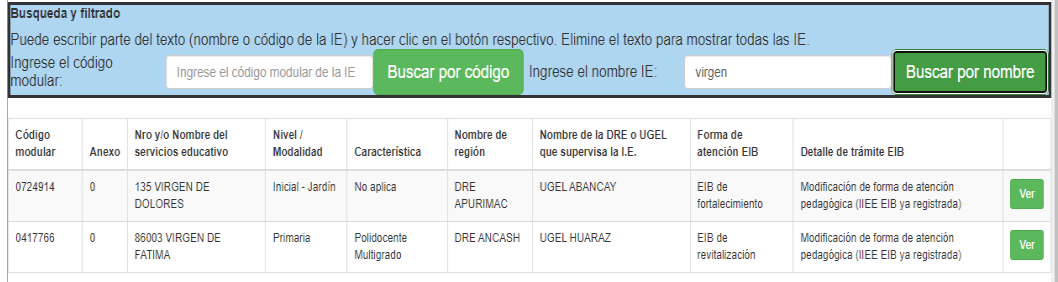

Tenga presente que, mientras más texto escriba, el filtro es mejor.

Para quitar el filtro, elimine el texto y haga clic en el botón respectivo.

Ahora, ya teniendo filtrada la lista, ubique el registro de la IE para caracterizar y haga

clic en Øver

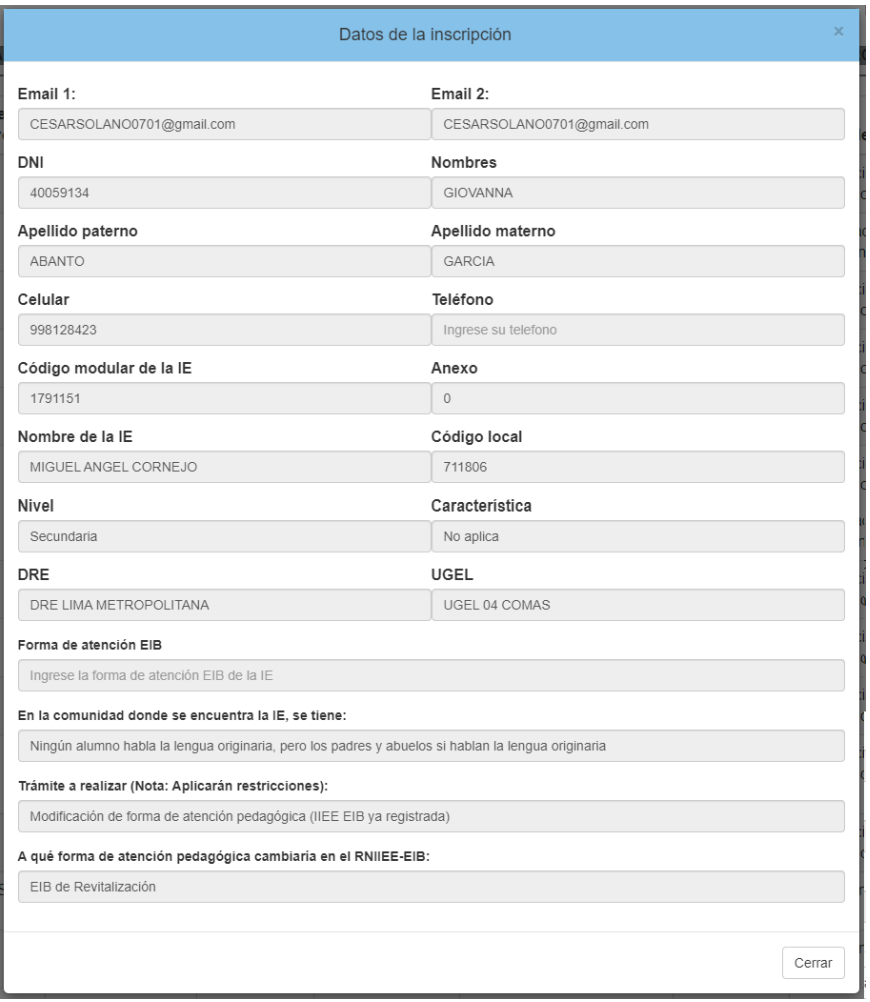

Si están correctos los datos, cierre la ventana y cierre la aplicación, si hay datos

 $incorrectos$ , haga clic en el botón  $\sqrt{c}$ <sup>cerrar</sup>, luego ingrese a

Solicitud de Caracterización

y actualice la información.

#### <span id="page-13-0"></span>4. VER REGISTRO DE II.EE. EIB

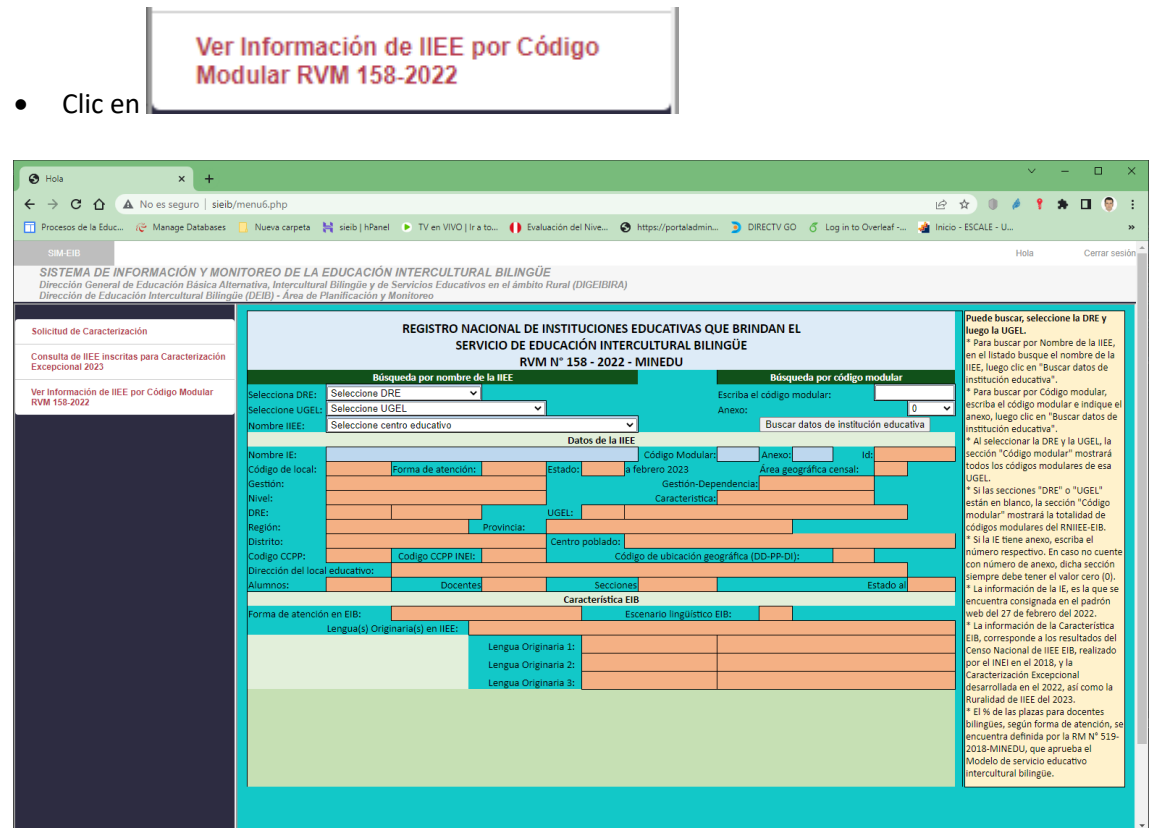

- Puede buscar de 2 formas:
- 1 Seleccionando primero la DRE, luego la UGEL y al final el nombre de la IE.
- 2 Escribiendo el código modular de la IE.

Luego, haga clic en Buscar datos de institución educativa

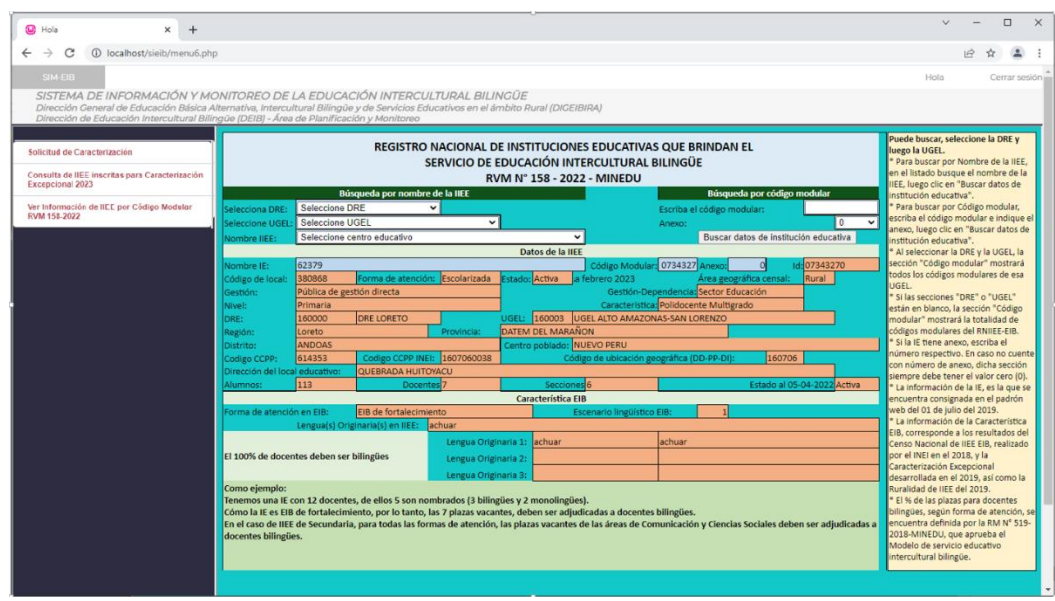

#### 5. SALIR DEL SISTEMA

Cerrar sesión Para salir del sistema haga clic en:

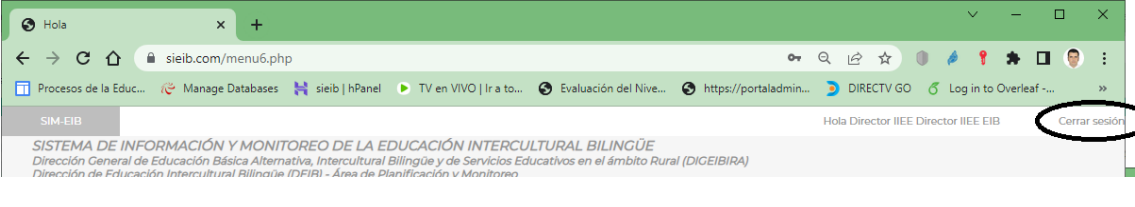

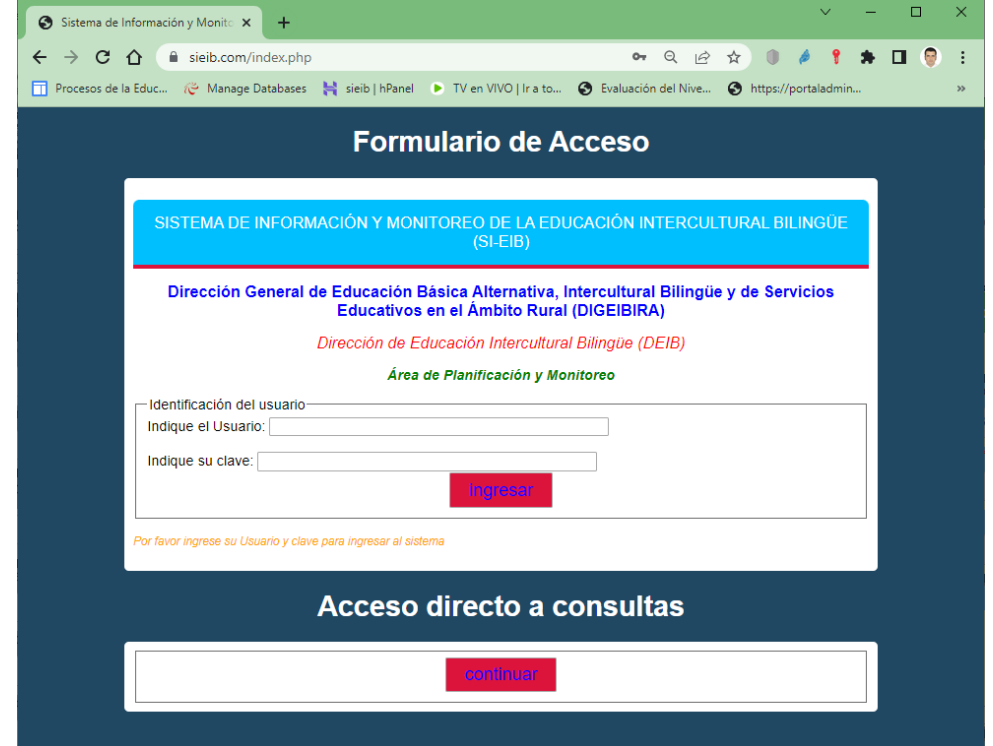

### 6. CONTACTO

Correo electrónico: [CARACTERIZACIONDEIB@MINEDU.GOB.PE](mailto:CARACTERIZACIONDEIB@MINEDU.GOB.PE)